# Sx500系列堆疊式交換器上的作用中映像選擇

#### 目標 Ī

Sx500系列堆疊式交換機允許您儲存多個韌體映像。其中一個映像被標識為活動映像,其他映 像被標識為非活動映像。如果升級了交換機的韌體,則會將新映像新增到映像目錄中。但是 ,在新映像的狀態更改為活動映像之前,交換機將使用當前活動映像(舊版本)。本文說明如 何在Sx500系列堆疊式交換機上選擇活動映像。

附註:對於堆疊式交換器,會針對每個堆疊單元指出作用中映像。

### 適用裝置

·Sx500系列堆疊式交換器

## 軟體版本

 $•1.3.0.62$ 

### 活動影象的選擇 i<br>I

步驟1.登入到Web配置實用程式並選擇**管理>檔案管理>活動映像**。將開啟*Active Image*頁面:

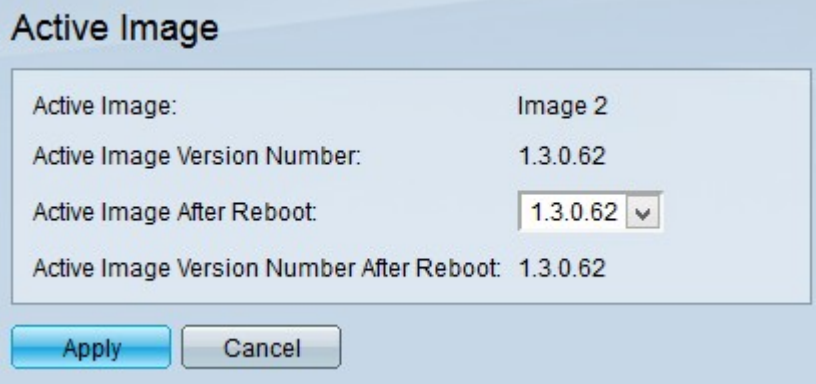

附註:Active Image Version Number欄位顯示裝置使用的韌體的當前活動版本。

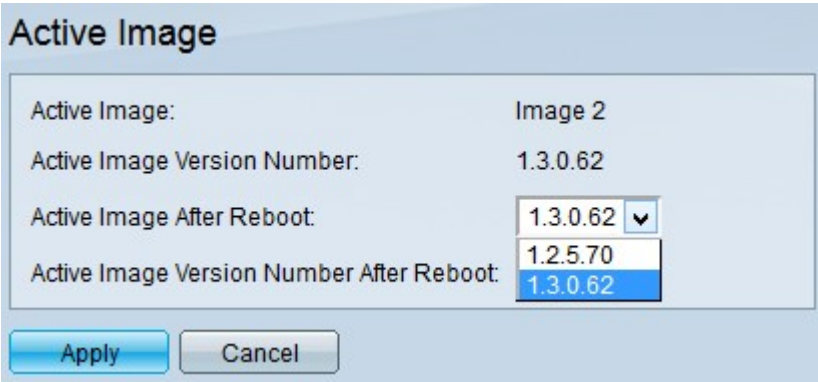

步驟2.從Active Image Version Number After Reboot下拉選單中選擇要使用的最新韌體。

附註:安裝新的韌體升級時,會自動附加韌體映像。有關如何升級韌體的詳細資訊,請參閱通

過Sx500系列堆疊式交換機上的HTTP/HTTPS升級韌體一文。

步驟3.按一下Apply。